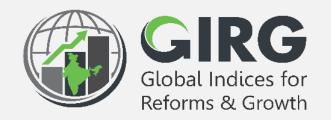

# A Glance at Reform

# Agenda

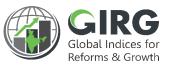

- Preface
- Objectives
- High Level Flow
- Reforms
  - Create Reform Area
  - Create Reform Action
- Reform Mapping
  - Map Reform with Index hierarchy
  - Map Reform with Data Entry users
- Data Entry
- Approval
- Visualization
- Summary

#### Preface

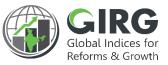

The **Government of India** had decided that to measure and monitor India's performance on various social, economic and other parameters through internationally recognized **Global Indices**.

The goal of this exercise are to use these Indices as tools for self-improvements and bring about reforms in the policies and processes of Government agencies and bring about reforms in the policies and processes of Government agencies and financial institutions while creating a conducive ecosystem for foreign and domestic investment flow.

#### Goals

- Driving reforms at the National and State level by ranking of States
- Promoting cooperative and competitive federalism
- Enhancing citizen service delivery, ease of living and ease of doing business

#### About the dashboard:

The dashboard is created to support the Government's decision to leverage the monitoring mechanism of select global indices to drive reforms and growth. The dashboard allows for monitoring of the parameters as per official data as well as the data source used by the publishing agency. The dashboard also allows for monitoring of performance of states and it also inculcates healthy competition among States/UTs through their scoring and ranking on these Indices and Reform Actions.

# Objective

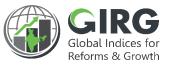

- Objective of this presentation is to explain the functionality of Reform Module:
  - To Create Reform Area and Action
  - Map with Index and Users
  - Progress Data Entry
  - Approvals
  - Visualization

# High Level Flow

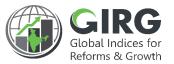

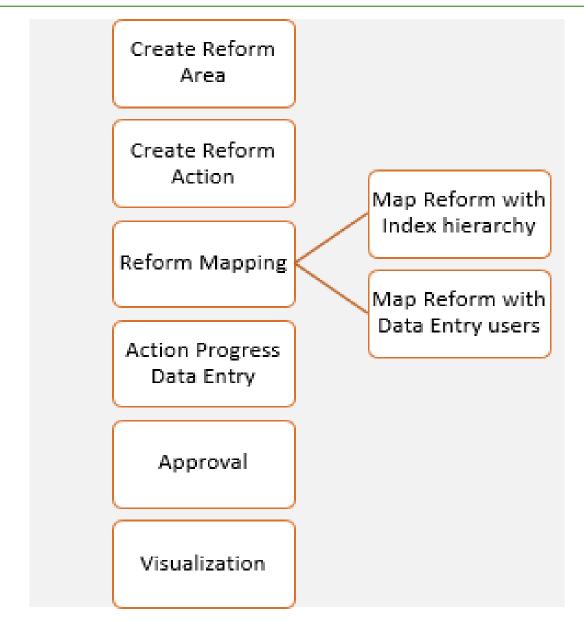

### Create Reform Area

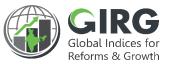

#### **Steps to Create Reform Area and Actions:**

- 1. Login with Nodal Admin Credentials
- 2. Select Reform >> Manage Reform Area and Action from left menu

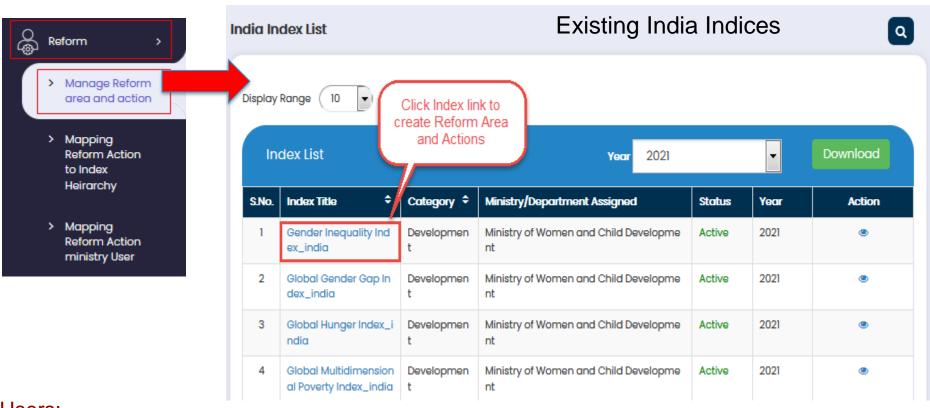

- India Indices will be displayed
- Click Index link to create Reform Area

#### **Users:**

Nodal admin can create Reform Area and Action and Map with Index & Users

### Create Reform Area

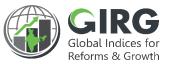

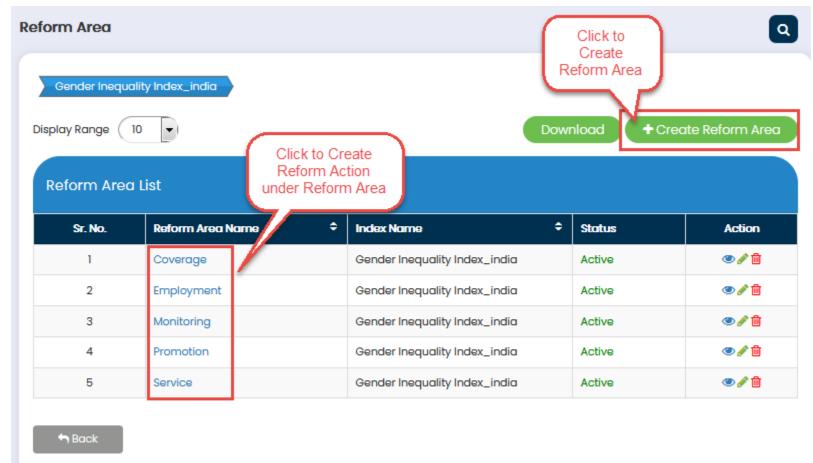

- Reform Area screen displays existing Reform Areas
- Click \*\*Create Reform Area button to create Reform Area
- Click Reform Area Link to create Reform Action

### Add Reform Area

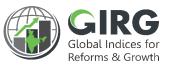

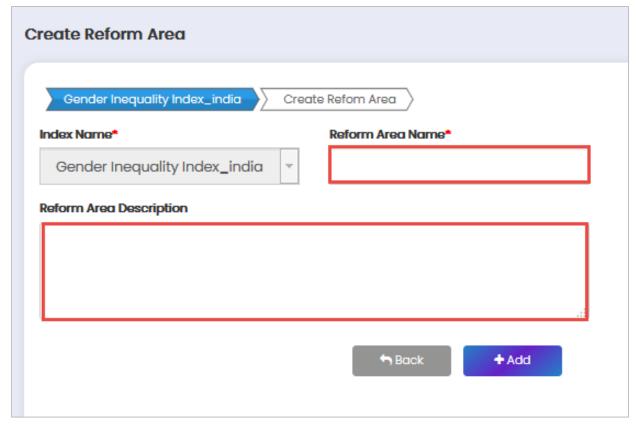

- Enter Reform Area and Description
- And click to **SAVE** the record

### Add Reform Action

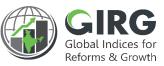

Click Reform Area Link to create Reform Action

Reform Actions' list

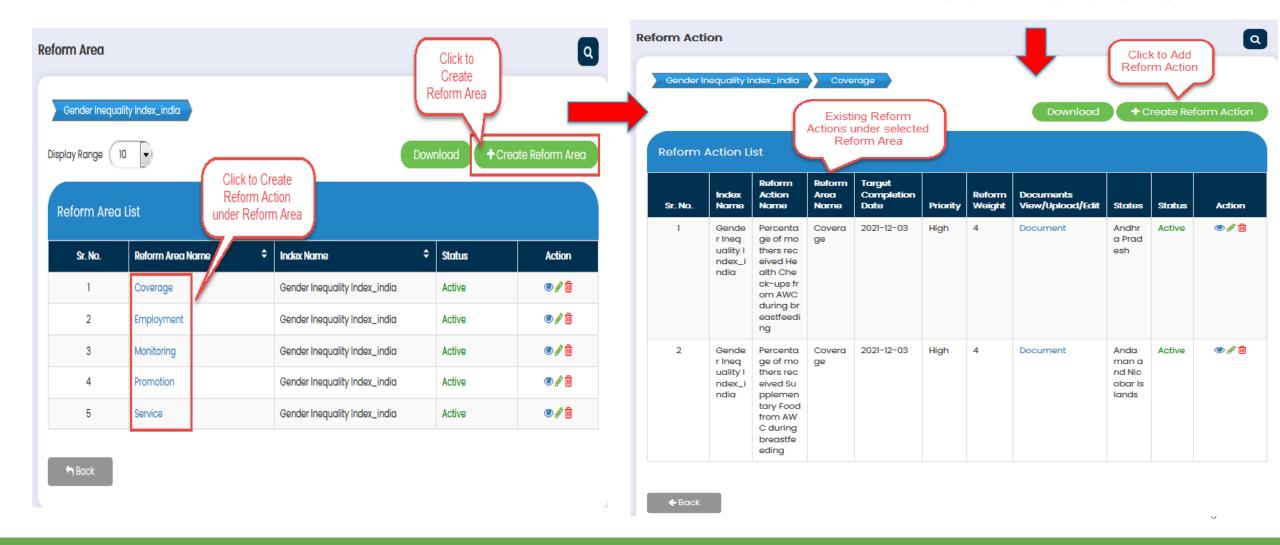

### Add Reform Action

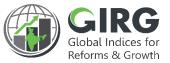

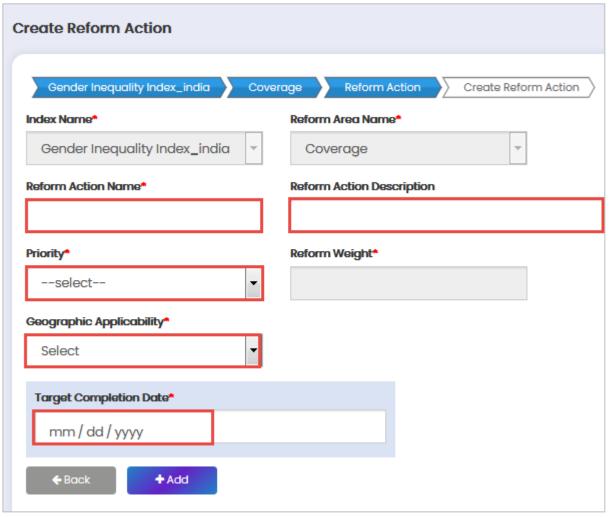

- Enter reform action name & Description
- Enter target completion date in mm/dd/yyyy format
- Select priority
- Select Applicability and click to save action

#### Note:

The priority of the reform actions will be as following 'High' having weight 4, 'Medium' having weight 2,
'Low' having weight 1 and if 'Not feasible' will have
weightage 0. If the reform action is complete, the
Reform Action score will be considered as 3, in case
of 'in-progress' it will be 1, in case of 'yet to be
initiated' it will be 0. Along with that weightage will be
assigned as per priority.

Created Reform Actions are mapped with Indices and Users

# Reform Mapping-Map with Index Hierarchy

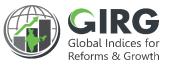

#### **Steps to Create Reform Area and Actions:**

- 1. Login with Nodal Admin Credentials
- 2. Select Reform >> Mapping Reform Action to Index Hierarchy from left menu

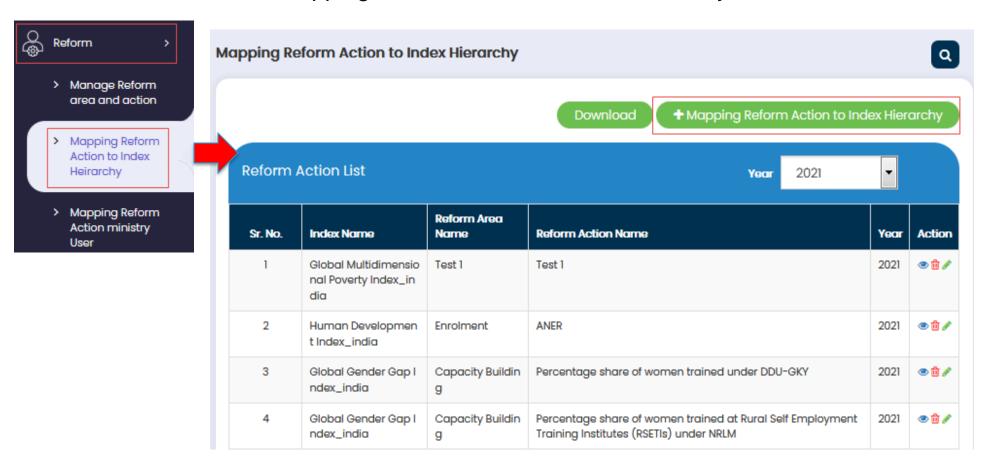

 Reform Actions list will be displayed

# Reform Mapping-Map with Index Hierarchy

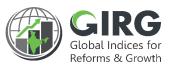

Reform Action can be mapped to any abstraction level of the Index to which the Reform Area /Reform Action belongs to.

For example themes, parameter, sub-parameter, sub-sub-parameter etc. If a Reform Action is linked to an abstraction level, it will automatically be linked to the parent of that abstraction level. This linkage will reflect in Visualization.

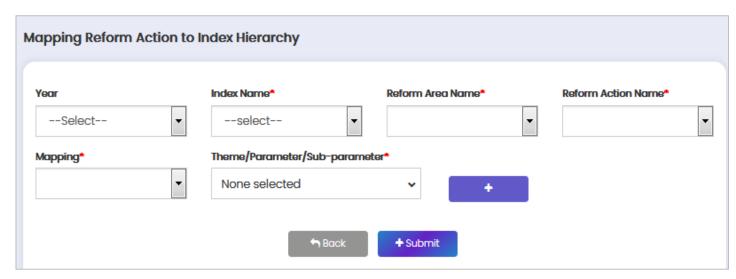

- Select node (Themes, Parameter, Subparameter) to be mapped with the Reform Action from dropdown.
- Multiple selection of themes, parameters, sub parameters under the Index will be possible from the list
- Click to save record.

Note: Themes or Parameter or Sub-parameter), all the themes, parameters, sub-parameters based on the selection type will appear in list (only under a given Index because Reform Area and Reform Action is always tied to one Index.

12

### Reform Mapping – Map with Users

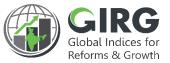

#### **Steps to Create Reform Area and Actions:**

- 1. Login with Nodal Admin Credentials
- 2. Select Reform >> Mapping Reform Action to Ministry User from left menu

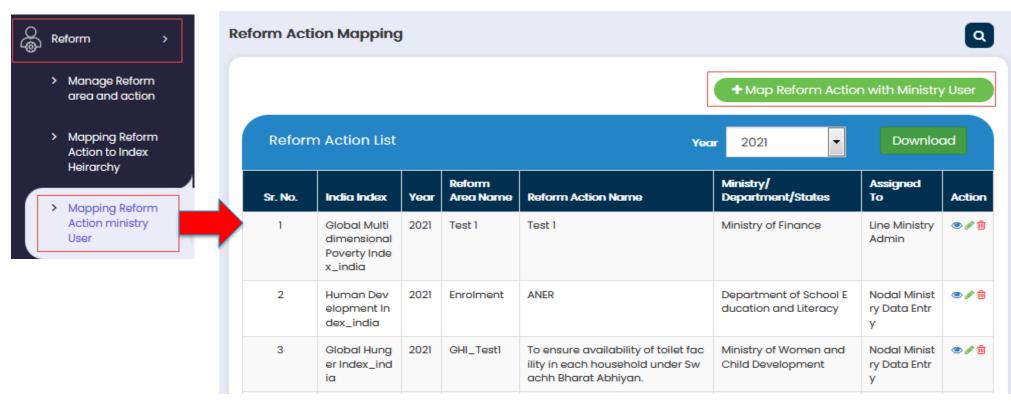

Reform Actions list will be displayed

# Reform Mapping – Map with Ministry User

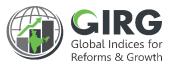

Nodal Admin will map the reform action by selecting Index and reform area to either Nodal Data Entry or will map to Line Admin or State Admin. Line Admin or State Admin will further map the same reform action to their respective data entry users.

| 'ear           | Index Name*           |   | Reform Area Name* |   | Reform Action Name* |
|----------------|-----------------------|---|-------------------|---|---------------------|
| Select         | select                | • |                   | • |                     |
| finistry Type* | Role*                 |   |                   |   |                     |
| select         | <b>•</b>              | • |                   |   |                     |
| /linistry*     | Mapped Ministry User* |   |                   |   |                     |
|                | ▼ None selected       | • |                   |   |                     |

#### Select:

Year Index Name\* Reform Area Name\* Reform Action Name\* Ministry Type\* Role\* Ministry\* Mapped Ministry User\* And click to save the record

### **Action Progress Data Entry**

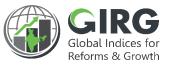

Nodal, Line M/D and State Department Data Entry users (if assigned) will update the Reform Action Progress in the Reform Action Data Entry screen.

#### **Steps to Create Reform Area and Actions:**

- 1. Login with Data Entry User Credentials
- 2. Select Progress Data Entry >> Reform Progress Data Entry from left menu

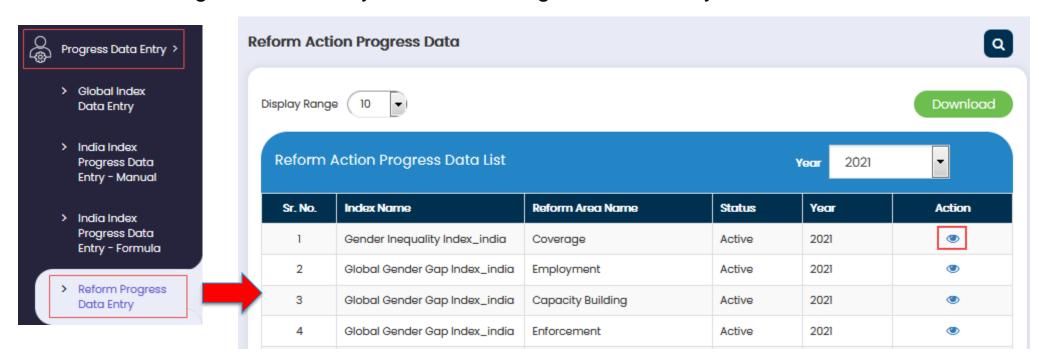

Click icon to enter data.

# **Action Progress Data Entry**

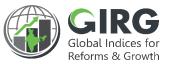

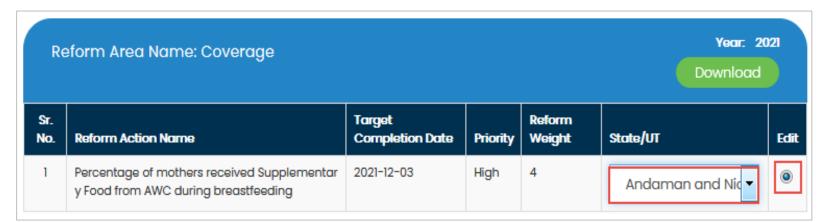

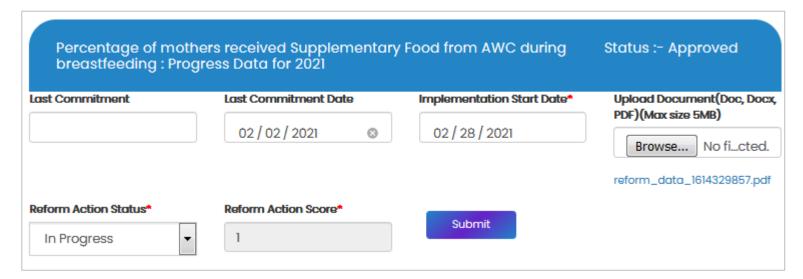

- Click icon to Add data to reform action.
- You can upload the Excel file at the Bottom as shown below.
- Click Browse... to Import Data from Excel
- Windows "File Upload" dialog box opens
- Select the File
- Click submit to Save data.
- Entered data will be sent for Approval to respective Nodal Admin

# Reform Data Entry-Approval

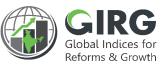

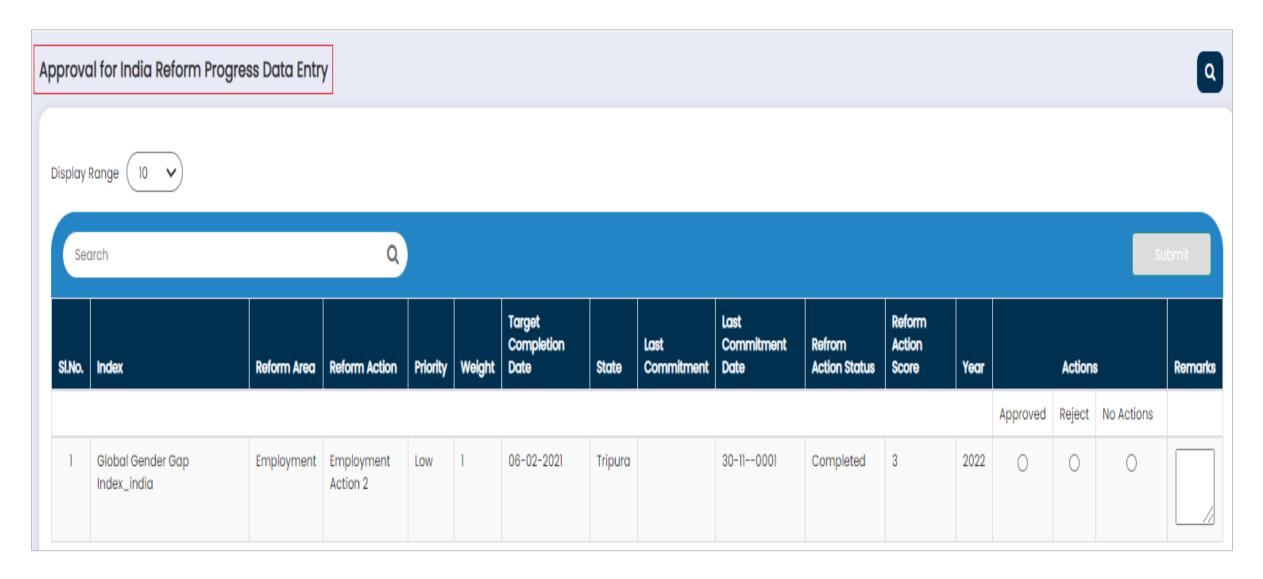

### **Data Visualization**

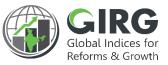

After Approval the Data/Scores are available under Visualization

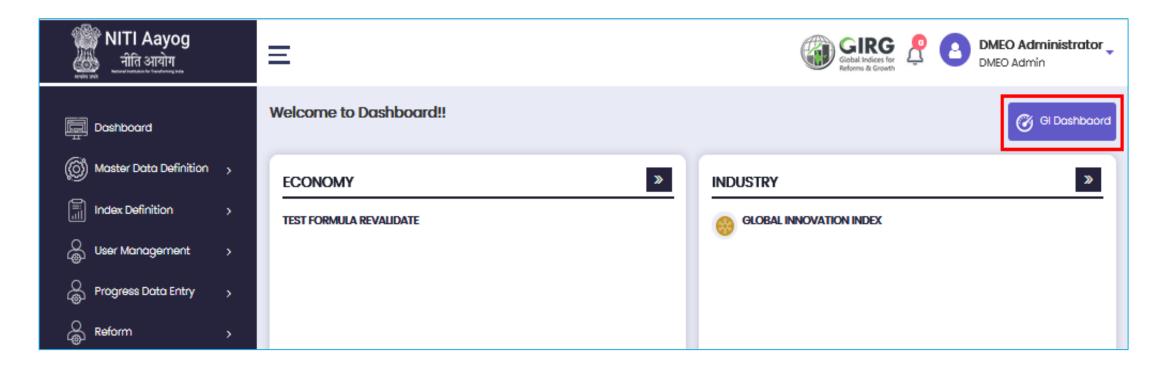

Select General button on Logged-in screen. Visualization window will be displayed as shown in next slide;

#### GI Dashboard

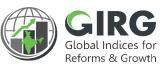

Visualization page user can see the Score.

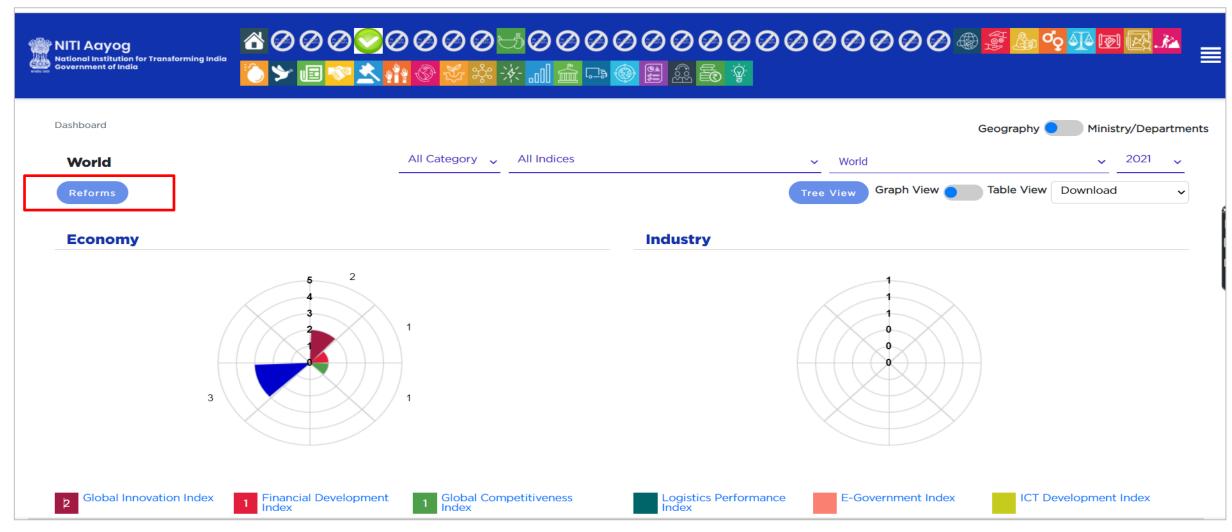

### Visualization

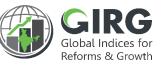

After Approval the Reform Index, Data are available under Visualization

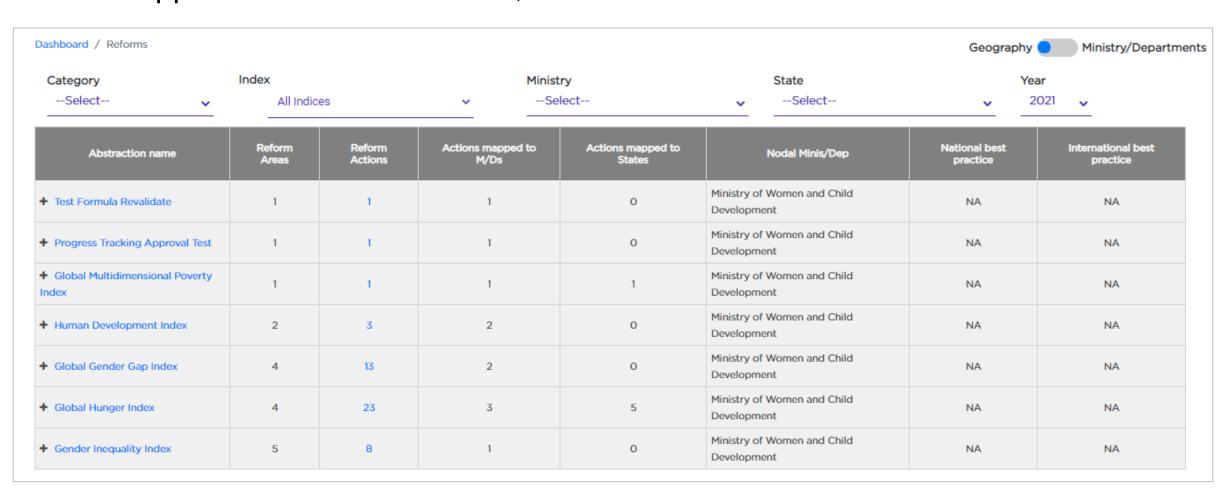

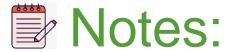

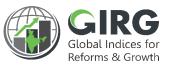

- Reform Area and Actions are created by Nodal Admin
- Created Reform Actions are mapped with Index hierarchy and Data Entry Users
- Action Progress Data Entry by users
- Reform Data Approval
- Visualization

### Summary

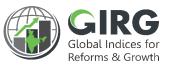

- Reform Area /Action creation by Nodal Administrator
- Nodal Admin maps Reform Area with Index and Users
- Data Entry users at Nodal, Line and State levels enter Reform action
- Mapped Index and Reform actions are visible under Visualization
- Progress Data Entry by users
- Approvals and Visualization

# THANK YOU

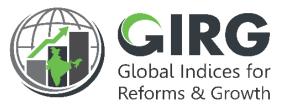

#### **ABOUT THE GIRG DASHBOARD**

The dashboard is created to support the Government's decision to leverage the monitoring mechanism of select global indices to drive reforms and growth. The dashboard allows for monitoring of the parameters as per official data as well as the data source used by the publishing agency. The dashboard also allows for monitoring of performance of states and it also inculcates healthy competition among States/UTs through their scoring and ranking on these Indices and Reform Actions.

Login at www.girg.gov.in